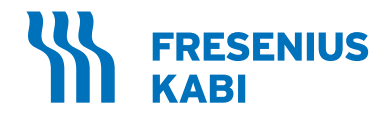

# Sistema de aférese AmiCORE

Suplemento de gerenciamento de dados

SW v. 2.1

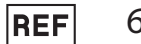

6R8800

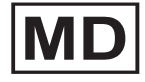

471914220 (PTBR) [A] 2021/11

# Índice

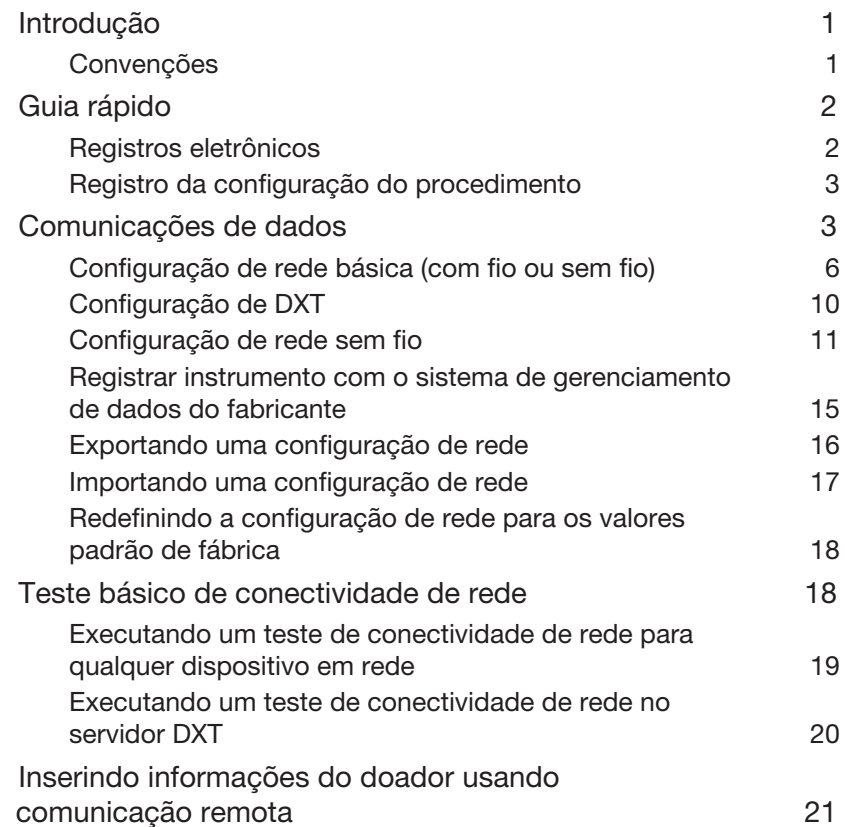

Esta página foi deixada em branco intencionalmente.

## <span id="page-4-0"></span>Seção 1.0 Introdução

Este suplemento fornece mais informações e instruções adicionais para usuários autorizados a usar os recursos de exportação e importação de dados do sistema de aférese AmiCORE.

Este documento é um suplemento, e deve ser usado em conjunto com, o Manual do Operador do sistema de aférese AmiCORE para o Software Versão 2.1 e o Suplemento de Segurança Cibernética do sistema de aférese AmiCORE.

#### Convenções

Os avisos foram incluídos para alertar a equipe operacional sobre os riscos potenciais que podem representar uma ameaça de lesão corporal. Os avisos são indicados com um ícone especial para enfatizar sua importância. Segue um exemplo de aviso usado neste manual:

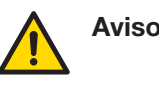

Aviso: Não use o sistema de aférese AmiCORE na presença de gases explosivos (por exemplo, anestésicos).

As notas de atenção são incluídas para notificar o operador sobre as condições que podem danificar o equipamento, comprometer os resultados ou causar alarmes desnecessários. As notas de atenção também são marcadas com um ícone especial. Segue um exemplo de nota de atenção usada neste manual:

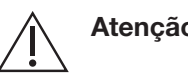

Atenção: O desempenho do instrumento pode ser afetado por campos eletromagnéticos externos gerados por equipamentos médicos não compatíveis com EMC e outras fontes eletromagnéticas (tais como transceptores de rádio portáteis pequenos).

As observações estão incluídas neste manual para fornecer informações adicionais que podem ser úteis ao operador em vários momentos durante o procedimento. As observações contêm informações não críticas, mas sempre devem ser revistas pelo operador. Neste manual as observações também são marcadas com um ícone especial. Segue um exemplo de observação usado neste manual:

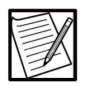

Observação: Certifique-se de que as rodas estejam corretamente travadas no lugar antes de iniciar um procedimento, para minimizar a movimentação do instrumento.

# <span id="page-5-0"></span>Seção 2.0 Guia rápido

O sistema de aférese AmiCORE é equipado com uma interface ethernet sem fio ou com fio que é usada para comunicar dados bidirecionalmente entre o sistema de aférese AmiCORE e o sistema de gerenciamento de dados do fabricante, DXT. O DXT é um software que faz interface com o sistema de aférese AmiCORE e permite a capacidade de gerar relatórios de aumento de produtividade e fazer o download de informações do doador e do procedimento. O sistema de aférese AmiCORE pode exportar dados relacionados ao procedimento e ao doador que foram inseridos ou gerados durante o procedimento ou importar as informações de configuração do procedimento antes da conexão do doador.

Os dados exportados do sistema de aférese AmiCORE podem ser:

- Usados para relatórios de qualidade
- Enviados para e armazenados em um sistema de gerenciamento de dados (DMS)
- Usados na criação de registros de procedimento
- Usados para aprimorar eficiências operacionais

Se estiver configurado e os POPs do centro forem seguidos, esses dados poderão ser usados como um registro eletrônico, no lugar de determinada documentação manual, e poderão ser usados para a tomada de decisões médicas.

Como alternativa, os dados poderão ser usados como dados focados operacionalmente para auxiliar nas atividades comerciais, como melhorar o desempenho ou a eficiência operacional.

O sistema de aférese AmiCORE também pode ser configurado para suportar a configuração de procedimento remoto para onde as informações do doador são enviadas e exibidas no sistema AmiCORE específico.

#### Registros eletrônicos

O sistema de aférese AmiCORE pode ser configurado para exportar dados a serem usados para criar um registro eletrônico. Nesse contexto, um registro eletrônico refere-se aos dados armazenados para fins oficiais de qualidade ou regulamentares. Para criar um registro eletrônico, o operador deve inserir todas as informações requeridas de acordo com os POPs do centro relacionadas ao doador e ao procedimento.

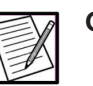

Observação: Os registros de procedimentos eletrônicos exportados para uma unidade USB não são criptografados ou assinados digitalmente para autenticação e integridade. Os registros de

procedimentos eletrônicos exportados para uma unidade USB devem ser validados antes do uso pelos centros para fins oficiais de qualidade ou regulamentares.

<span id="page-6-0"></span>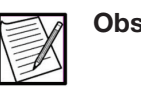

Observação: A conformidade com 21 CFR Parte 11 para registros eletrônicos da FDA dos EUA pode ser alcançada apenas quando integrada em todo o sistema. Os dados do instrumento AmiCORE sozinhos não são totalmente compatíveis com 21 CFR Parte 11.

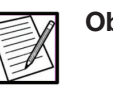

Observação: Consulte o representante de RA/QA do centro para obter detalhes sobre a adaptação específica do centro de fabricação e registros eletrônicos.

Quando um procedimento é concluído, os dados são automaticamente transmitidos para o sistema de gerenciamento de dados para relatório.

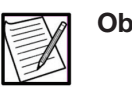

Observação: As informações requeridas, de acordo com os POPs do centro, devem ser inseridas para qualificar como um registro eletrônico.

#### Registro da configuração do procedimento

O sistema de aférese AmiCORE pode ser configurado para importar dados a serem usados para definir parâmetros de procedimento. Nesse contexto, um registro de procedimento é inserido no sistema AmiCORE ou retirado do sistema DXT. Quando um registro de procedimento é transferido com sucesso para o sistema AmiCORE, os parâmetros relacionados ao doador são automaticamente definidos sem a entrada manual pelo operador.

# Seção 3.0 Comunicações de dados

O sistema de aférese AmiCORE é equipado com uma interface ethernet sem fio ou com fio que é usada para comunicação de dados com o sistema de gerenciamento de dados do fabricante, DXT.

O sistema DXT é um acessório opcional baseado em software que permite gerar uma variedade de relatórios que melhoram a produtividade a partir do sistema de aférese AmiCORE e troca de informações sobre doadores e procedimentos com os sistemas de gerenciamento de dados (DMS) do centro.

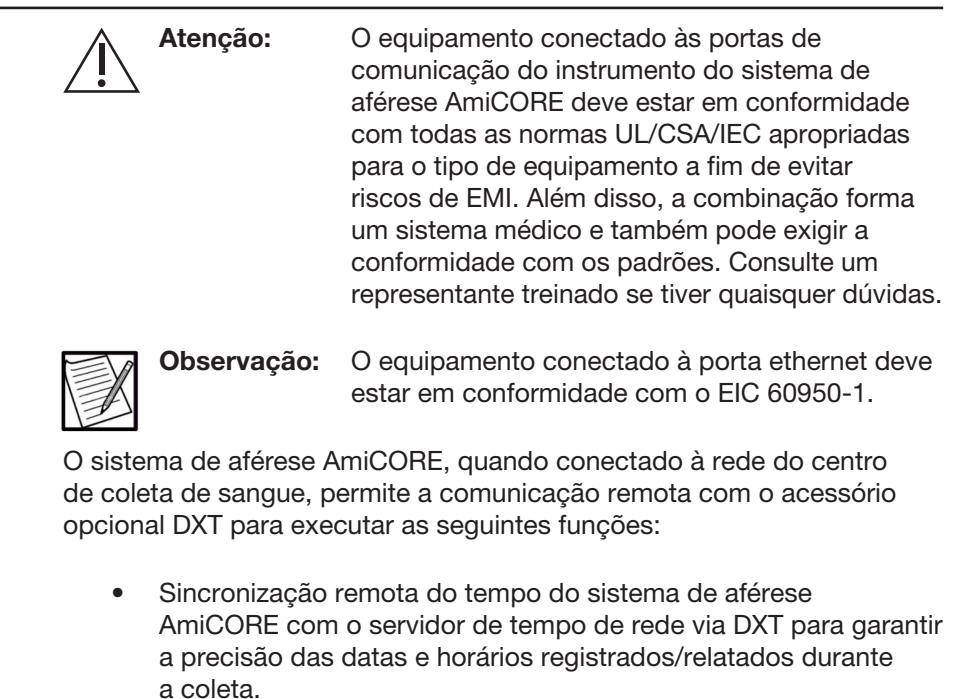

- Transferência remota de registros de procedimentos eletrônicos do instrumento para o DXT, que podem ser recuperados pelo administrador para incorporação posterior dos registros de procedimentos ao sistema de gerenciamento de dados do centro.
- Transferência remota de registros de configuração de procedimento do DXT para o instrumento, que podem ser usados para preencher automaticamente informações relacionadas ao doador para um determinado procedimento.

O sistema de aférese AmiCORE pode ser configurado para transmitir dados por meio de uma conexão sem fio ou com fio. A configuração inicial deve ser realizada por um administrador do centro ou pessoal de serviço autorizado.

Ao usar uma configuração cabeada (com fio), o sistema de aférese AmiCORE deve ser configurado para ethernet com fio. Ao usar uma configuração sem fio, a troca de dados usa uma rede baseada em IEEE 802.11b/g para substituir o requisito de cabeamento de ethernet entre o sistema de aférese AmiCORE e a rede do centro de coleta de sangue.

Ao usar uma configuração sem fio, o usuário deve garantir a compatibilidade entre as configurações do da interface do sistema de aférese AmiCORE e as configurações do ponto de acesso sem fio. A configuração incorreta da rede sem fio pode causar diminuição da funcionalidade ou desempenho. Isso aparecerá para o usuário como tempos de resposta lentos, falhas intermitentes ou incapacidade de usar o sistema.

Cada instalação é única em seu layout e configuração de equipamento; portanto, o usuário é responsável pela instalação, configuração, validação e manutenção da rede de área local.

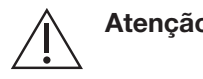

Atenção: Exposição à radiação de frequência de rádio. O equipamento contém um transmissor com ID de FCC: N6C-SDMAC. As antenas usadas para o transmissor devem ser instaladas para fornecer uma distância de separação de pelo menos 20 cm (7,87 polegadas) de todas as pessoas e não devem estar colocalizadas ou operando juntamente com nenhuma outra antena ou transmissor. Os usuários finais devem seguir as instruções deste documento para que as condições de operação do transmissor estejam em conformidade com a exposição de radiofrequência.

O usuário também deve considerar o posicionamento físico apropriado do sistema de aférese AmiCORE e de outros dispositivos sem fio para limitar o impacto da interferência de RF. A distância de separação é encontrada na tabela intitulada "Orientação e Declaração do Fabricante – Imunidade Eletromagnética – Para equipamentos e sistemas que não sejam de suporte à vida" na seção Compatibilidade Eletromagnética do Manual do Operador do AmiCORE.

Outros dispositivos sem fio podem interferir ou ser suscetíveis à interferência da funcionalidade sem fio do sistema de aférese AmiCORE. Consulte a seção Compatibilidade Eletromagnética para obter mais informações.

O usuário é responsável por garantir a coexistência sem fio e a segurança do ambiente individual sem fio de acordo com essas recomendações e documentos de orientações do FDA. É recomendado que uma pesquisa completa do local de RF seja realizada, dependendo da complexidade e do ambiente físico da instalação sem fio, para garantir a cobertura e identificar áreas de distúrbio eletromagnético. Para obter mais informações, consulte o documento de orientação preliminar do FDA/CDRH "Orientação Preliminar sobre tecnologia sem fio de radiofrequência em dispositivos médicos, 3 de janeiro de 2007". O usuário deve monitorar periodicamente o sistema de aférese AmiCORE quanto a sintomas de interferência de RF.

O sistema foi testado para suportar emissões potencialmente interferentes adicionais de outros dispositivos (por exemplo, doadores com telefones celulares ou fones de ouvido Bluetooth); no entanto, no evento improvável de que as emissões interfiram na transferência de dados, não há implicações de segurança, uma vez que quaisquer falhas de comunicação de dados são repetidas e quaisquer dados que possam estar corrompidos são detectados usando a funcionalidade de checksum no sistema. O funcionamento do sistema de aférese AmiCORE não é afetado pela interferência na transferência de dados.

#### <span id="page-9-0"></span>*Visão geral*

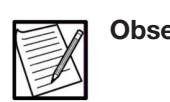

Observação: O suplemento de segurança cibernética de aférese AmiCORE oferece uma visão geral das considerações de segurança cibernética do sistema de aférese AmiCORE. O suplemento detalha as práticas de segurança e privacidade da Fresenius Kabi que foram aplicadas ao sistema de aférese AmiCORE, o que o usuário deve saber sobre a manutenção da segurança deste produto e como a parceria da Fresenius Kabi com o usuário pode garantir a segurança em todo o ciclo de vida do produto.

#### Configuração de rede básica (com fio ou sem fio)

A interface de rede (com ou sem fio) do sistema de aférese AmiCORE deve ser configurada de acordo com as instruções a seguir.

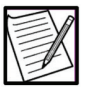

Observação: Pode ser necessário inserir a senha de administrador para editar as configurações da rede.

#### *Etapas de configuração*

Para configurar manualmente a interface de rede para operação ethernet 10/100BASE-T com fio ou LAN sem fio, siga as seguintes etapas:

- 1. Pressione o *i-button*.
- 2. Selecione o *botão de informações do sistema* e, em seguida, o *guia de configuração de rede*.
- 3. Começando na parte superior deste guia, configure cada parâmetro inserindo dados no campo de dados ou selecionando a opção apropriada do menu suspenso.
	- a. Para parâmetros que requerem entrada de dados, pressione a caixa associada a esse parâmetro. Uma sobreposição de teclado aparecerá no visor. Insira o valor apropriado no campo de dados e pressione o *botão de confirmação*.
	- b. Para parâmetros com uma opção de menu suspenso, toque no *botão de seta para baixo* para exibir uma lista de opções. Selecione um dos valores possíveis nesta lista.

| Uso do<br>Config do<br>instrumento<br>instrumento                                                                                                    | Importação/<br>Configuração<br>exportação<br>de rede |  |  |  |
|----------------------------------------------------------------------------------------------------|------------------------------------------------------|--|--|--|
| Nome do host                                                                                                    | SKY32                                                |  |  |  |
| Método atribuição de endereço IP                                                                                                    | <b>ESTÁTICO</b><br><b>DNS</b>                        |  |  |  |
| Endereco IP do instrumento                                                                                                    | 0.0.0.0                                              |  |  |  |
| Másc de sub-rede do instrument                                                                                                    | 0.0.0.0                                              |  |  |  |
| Gateway padrão do instrumento                                                                                                    | 0.0.0.0                                              |  |  |  |
| Tipo de conexão DXT                                                                                                    | Ethernet                                             |  |  |  |
| <b>URL DXT</b>                                                                                                    |                                                      |  |  |  |
| Status de conexão DXT                                                                                                    | Limitado                                             |  |  |  |
| <b>Redefinir</b><br>Teste de<br>Importar<br>Exportar<br>Configuração<br>para os<br>conectividade<br>configuração<br>configuração<br>padrões<br>de wireless<br><b>DXT</b><br>de rede<br>de rede<br>de fábrica |                                                      |  |  |  |

*Definições de parâmetros de configuração de rede* 

Configuração de rede típica

| Nome do<br>parâmetro                         | Descrição do<br>parâmetro                                                             | <b>Valores</b><br>possíveis  | <b>Explicação</b><br>de valores                                                                                                    |
|----------------------------------------------|---------------------------------------------------------------------------------------|------------------------------|----------------------------------------------------------------------------------------------------|
| Nome do<br>host                              | Um nome<br>exclusivo para<br>este sistema<br>de aférese<br>AmiCORE<br>específico.     | 1 a 20 caracteres            | Os nomes de<br>host devem<br>ser exclusivos.<br>Nenhum dos<br>dois sistemas de<br>aférese AmiCORE<br>pode ter o mesmo<br>nome de host.                                                                                                    |
| Método de<br>atribuição<br>de<br>endereço IP | Seleciona o<br>método que o<br>instrumento usa<br>para determinar<br>seu endereço IP. | • ESTÁTICO<br>$\bullet$ DHCP | <b>ESTÁTICO:</b><br>usa um valor de<br>endereço IP fixo<br>que não muda<br>cada vez que<br>o instrumento<br>é desligado e<br>religado.<br><b>DHCP: usa um</b><br>endereço IP<br>fornecido por um<br>servidor DHCP<br>externo, que pode<br>mudar cada vez<br>que o instrumento<br>é desligado<br>e religado. |

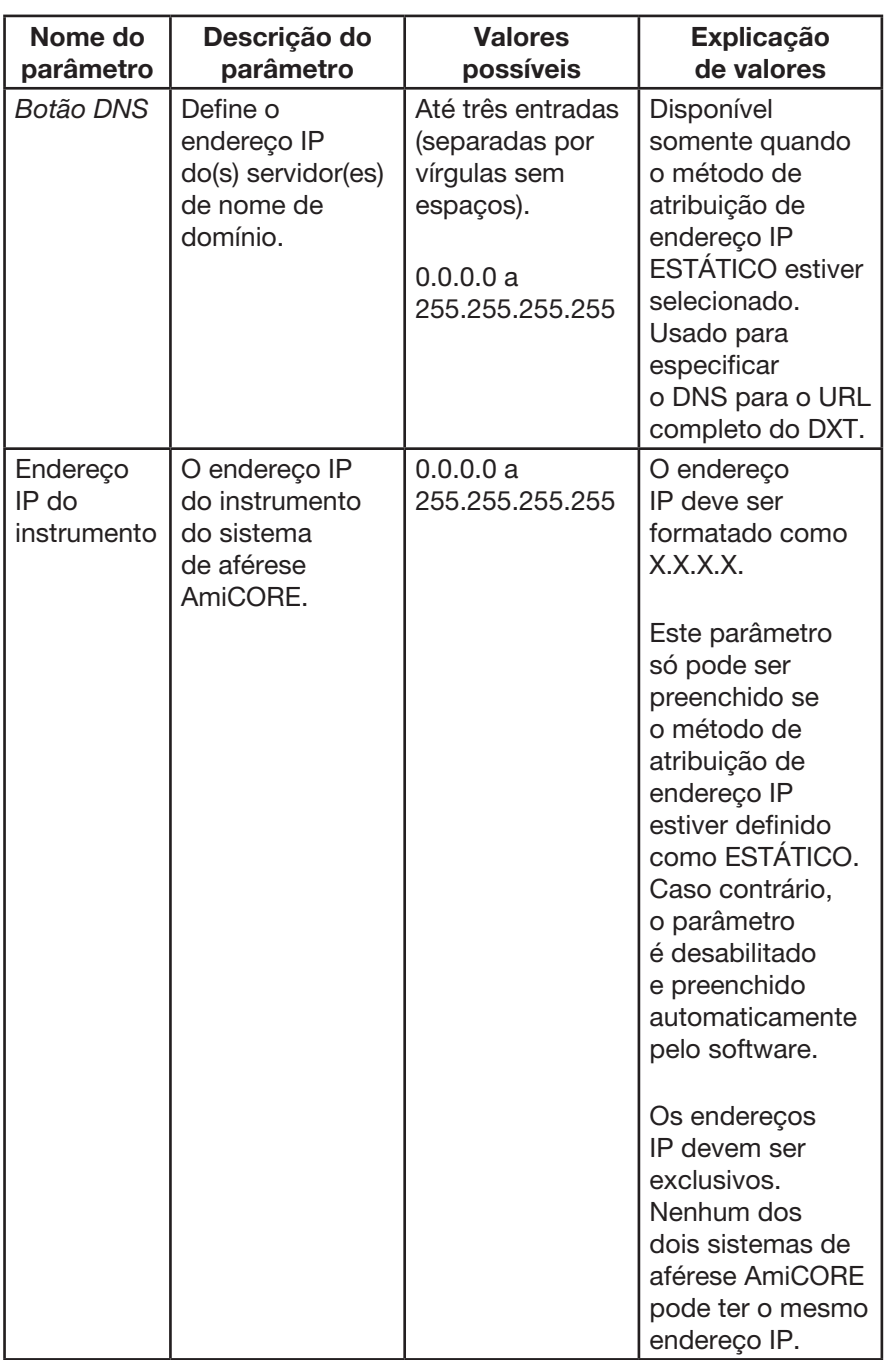

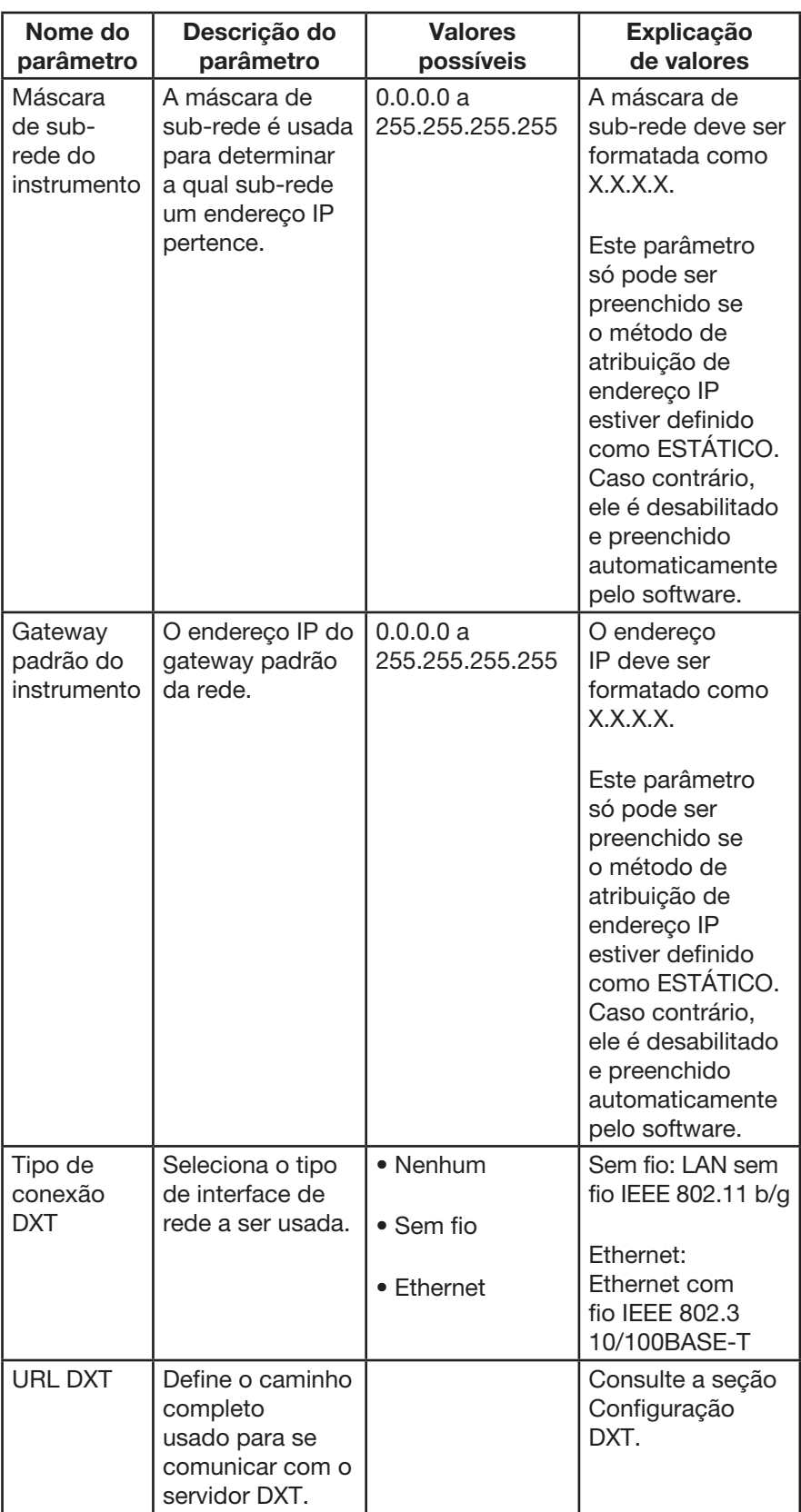

<span id="page-13-0"></span>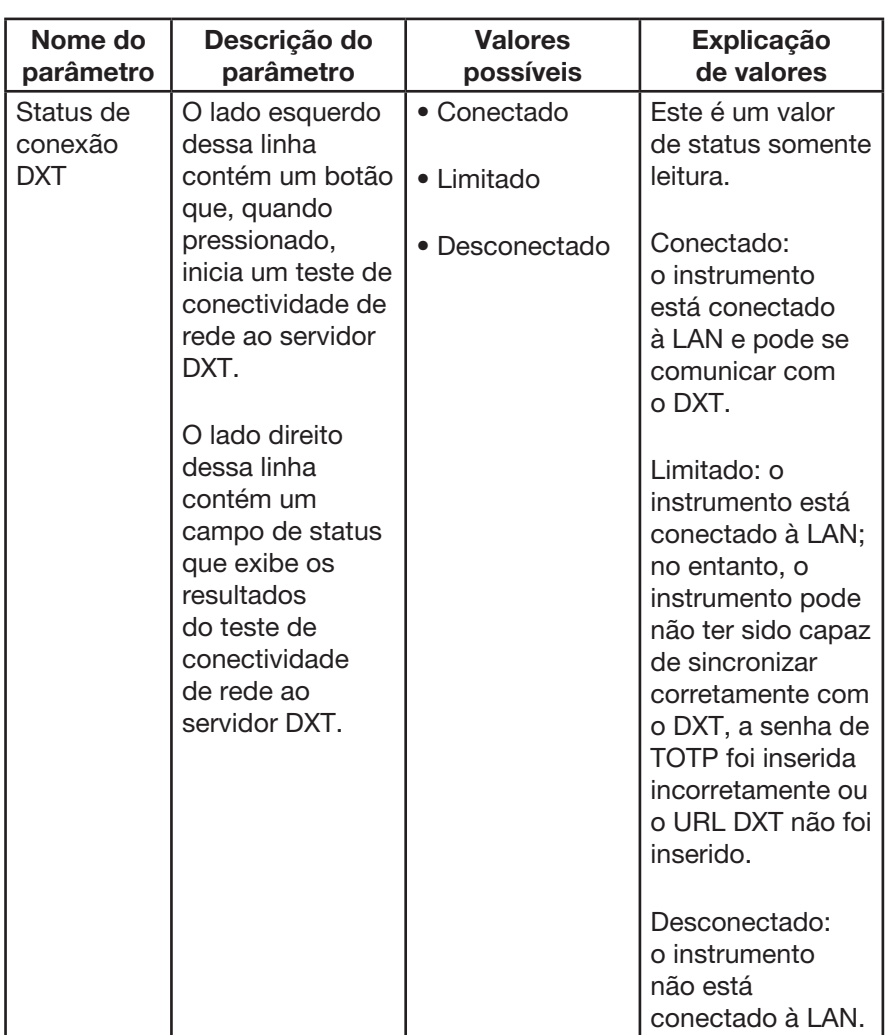

- 4. Para configurar a interface de rede para operação sem fio, consulte a seção Configurando a Interface de Rede para Operação LAN Sem Fio.
- 5. Para realizar um teste de conectividade de rede, consulte a seção Executando um Teste de Conectividade de Rede para Qualquer Dispositivo em Rede. Para salvar as alterações na configuração de rede, toque no *botão de confirmação*.

#### Configuração de DXT

#### *Etapas de configuração*

1. Para configurar o localizador uniforme de recursos (Uniform Resource Locator, URL) do servidor DXT, toque no botão à direita do parâmetro URL do DXT.

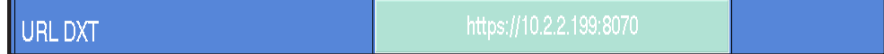

Botão de configuração do URL

<span id="page-14-0"></span>A sobreposição do URL do DXT é exibida:

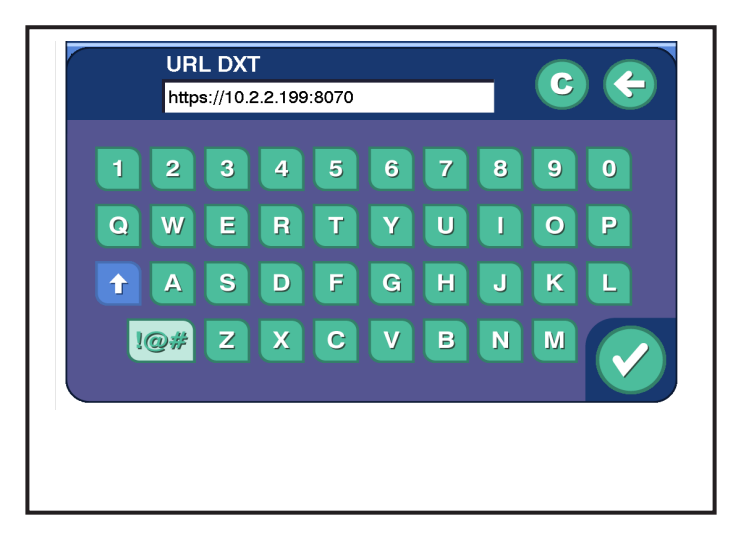

Sobreposição típica de URL do DXT

- 2. Usando a sobreposição de teclado estendida, insira "https://" seguido do endereço IP e do número da porta (por exemplo, 10.2.2.199:8070) ou o URL e o número da porta (por exemplo, BloodcenterDXT:8070).
- 3. Depois de inserir o URL do DXT, salve os dados e saia da sobreposição tocando no *botão de confirmação*.

#### Configuração de rede sem fio

#### *Visão geral*

Se optar por usar a interface sem fio do instrumento, a interface de rede sem fio do sistema de aférese AmiCORE deve ser configurada de acordo com as instruções a seguir.

O sistema de aférese AmiCORE não permite a seleção de um canal sem fio específico. O sistema de aférese AmiCORE negocia automaticamente a atribuição de canal com o ponto de acesso sem fio.

Ao usar uma configuração de rede sem fio, o usuário deve garantir a compatibilidade entre as configurações de rede sem fio do sistema de aférese AmiCORE e as do ponto de acesso sem fio. A tabela a seguir mostra as configurações administrativas recomendadas para o sistema de aférese AmiCORE.

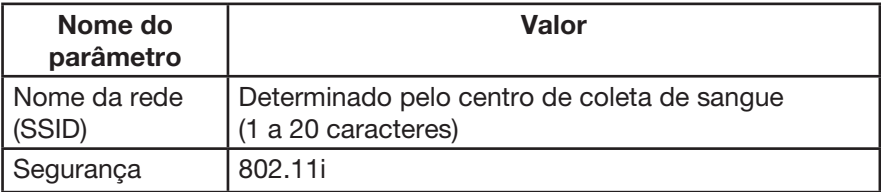

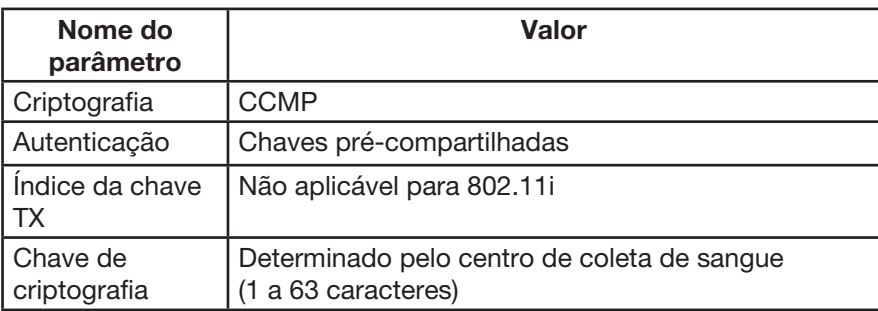

#### *Etapas de configuração*

- 1. Se ainda não tiver feito, conclua as Etapas 1 a 5 na seção Configuração Básica de Rede.
- 2. Na *guia de configuração de rede*, pressione o *botão de configuração sem fio*.

A sobreposição de configuração sem fio é exibida.

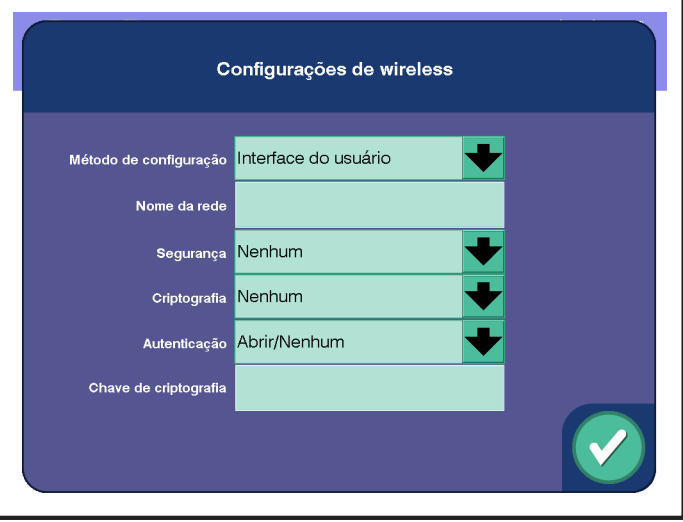

Sobreposição típica de configuração de rede sem fio

3. Começando na parte superior desta sobreposição, configure cada parâmetro inserindo dados no campo de dados ou selecionando a opção apropriada do menu suspenso para a configuração LAN sem fio do site. Os parâmetros são definidos na seguinte tabela:

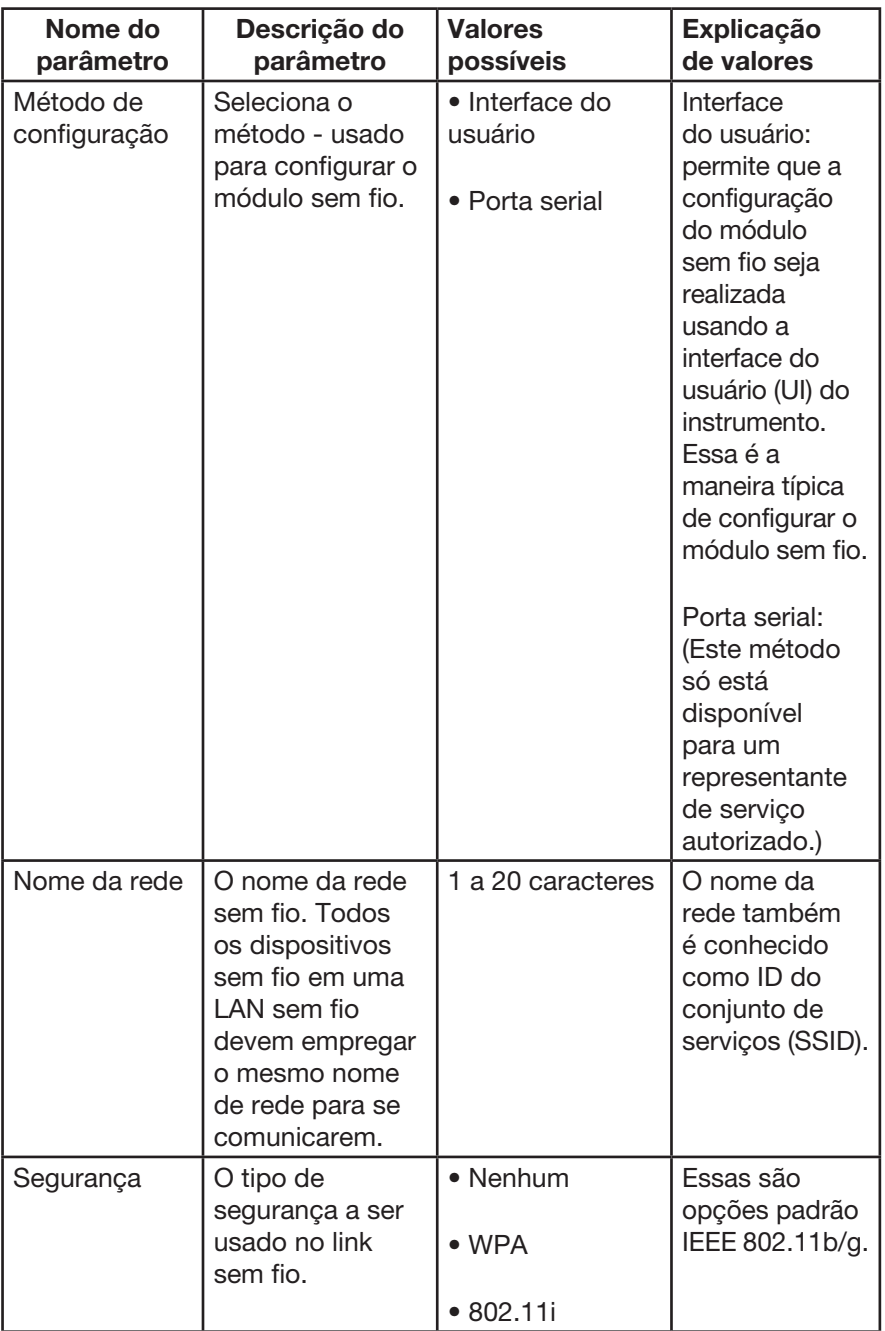

#### *Definições de parâmetros de configuração de rede sem fio*

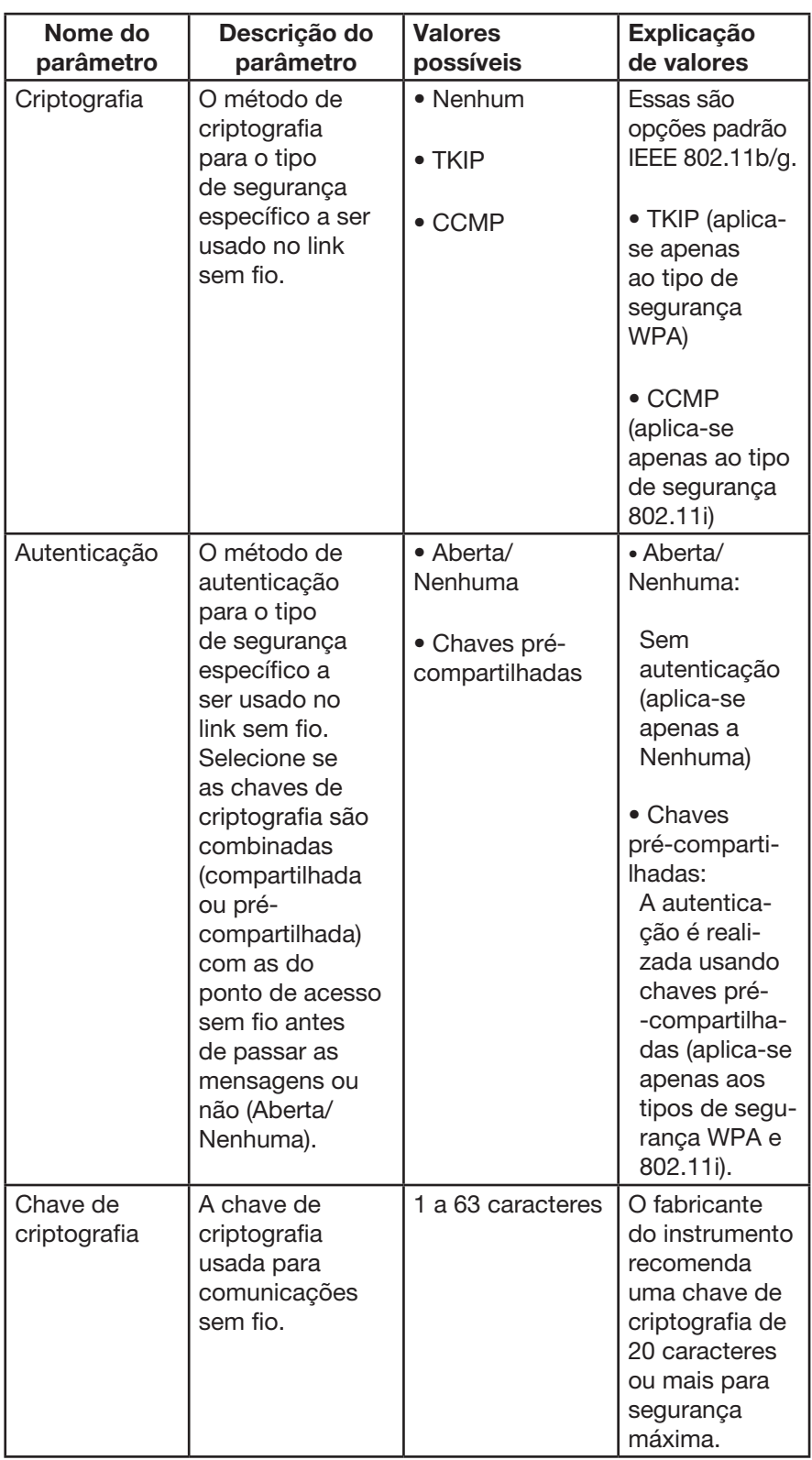

- <span id="page-18-0"></span>4. Uma vez que todos os parâmetros tenham sido definidos, pressione o *botão de confirmação*. O instrumento exibirá uma sobreposição Redefinição de Rede enquanto tenta configurar o módulo sem fio interno. Se a configuração não tiver sido bem-sucedida, o instrumento fornecerá uma sobreposição de status, caso contrário o instrumento retornará à tela anterior.
- 5. Pressione o *botão retomar* para fechar a sobreposição.

#### Registrar instrumento com o sistema de gerenciamento de dados do fabricante

Quando a configuração da interface de rede tiver sido concluída com sucesso, use as seguintes instruções para registrar manualmente o instrumento no sistema de gerenciamento de dados do fabricante, DXT (acessório opcional).

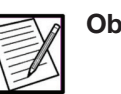

Observação: A sobreposição da senha TOTP será exibida na tela sensível ao toque do instrumento logo após estabelecer uma conexão de rede com o DXT. Se a sobreposição da senha TOTP não for exibida, desligue o instrumento e, em seguida, ligue-o novamente.

1. Insira a Senha de Tempo Único (Time-Based One-Time Passcode, TOTP) fornecida na interface do usuário DXT. Consulte o Manual DXT para obter a senha TOTP.

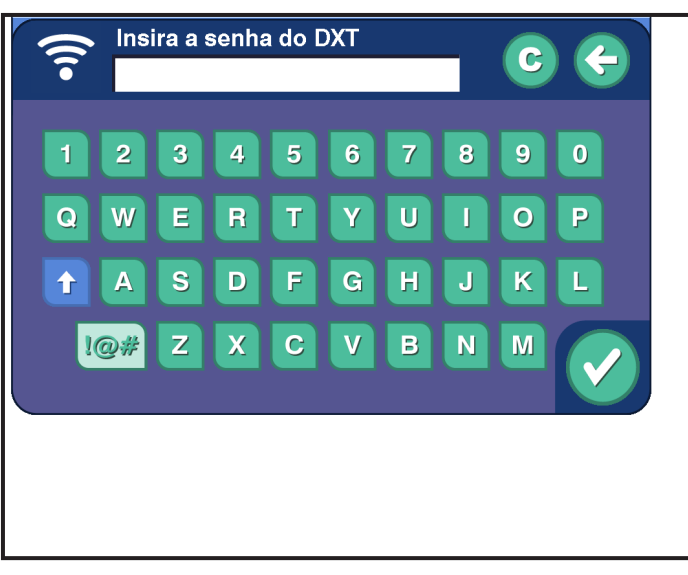

Sobreposição típica da senha TOTP

2. Se uma senha TOTP for inserida incorretamente, tente inseri-la novamente. Se o tempo limitado for excedido para a senha TOTP, solicite uma nova senha TOTP na interface do usuário DXT.

- <span id="page-19-0"></span>3. Depois que a senha TOTP for inserida, navegue até a *guia de configuração do instrumento* tocando no *i-button* na Tela Inicial.
- 4. Toque no *botão de informações do sistema*, em seguida, selecione a *guia de configuração de rede*.
- 5. O status DXT é exibido 'Conectado'.
	- a. Se o status DXT exibir 'Limitado', podem ter sido inseridas informações inválidas durante a configuração da rede ou a senha TOTP pode estar incorreta.
	- b. Se o status DXT exibir 'Desconectado', o instrumento pode não estar conectado à Internet ou informações inválidas podem ter sido inseridas durante a configuração da rede.

#### Exportando uma configuração de rede

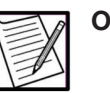

Observação: A configuração de rede deve ter sido definida anteriormente (manualmente ou por meio da importação de um arquivo de configuração de rede) antes de tentar exportar a configuração de rede.

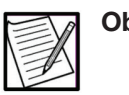

Observação: A exportação das configurações de rede não exporta o nome do host ou endereço IP do instrumento. Esses dois parâmetros são exclusivos para cada instrumento e precisarão ser definidos ao importar para um novo instrumento.

- 1. Pressione o *i-button*.
- 2. Pressione o *botão de informações do sistema*.
- 3. Pressione a *guia de configuração de rede*.
- 4. Conecte uma unidade flash USB (pen drive) em uma das portas USB na parte traseira do instrumento.
- 5. Pressione o *botão de Exportação de configuração de rede*. Aparece uma sobreposição de confirmação.
- 6. Pressione o *botão sim* para confirmar que uma exportação é solicitada. A operação de exportação começará agora. Não remova a unidade flash USB (pen drive).
- 7. Se a importação tiver sido bem-sucedida, o software exibirá uma sobreposição de status com um valor de assinatura.
- <span id="page-20-0"></span>8. Toque no *botão retomar* para fechar a sobreposição e depois remover a unidade flash USB (pen drive).
- 9. Se a exportação não foi bem-sucedida, o software exibirá uma sobreposição de status indicando o motivo da falha. Pressione o *botão retomar* para fechar a sobreposição. Remova a unidade flash USB (pen drive). Se necessário, repita este procedimento usando um arquivo de configuração de rede diferente ou uma unidade flash USB (pen drive) diferente.

#### Importando uma configuração de rede

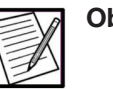

Observação: A exportação das configurações de rede não exporta o nome do host ou endereço IP do instrumento. Esses dois parâmetros são exclusivos para cada instrumento e precisarão ser definidos ao importar para um novo instrumento.

Para importar uma configuração de rede, execute as seguintes etapas:

- 1. Pressione o *i-button*.
- 2. Pressione o *botão de informações do sistema*.
- 3. Pressione a *guia de configuração de rede*.
- 4. Siga as instruções da seção Configuração básica de rede para definir o nome do host ou o endereço IP antes de continuar importando uma configuração de rede.
- 5. Conecte uma unidade flash USB (pen drive) em uma das portas USB na parte traseira do instrumento. O flash USB (pen drive) deve conter um arquivo de configuração de rede válido do sistema de aférese AmiCORE.
- 6. Pressione o *botão de Importação de configuração de rede*. Aparece uma sobreposição de confirmação.
- 7. Pressione o *botão sim* para confirmar que uma importação é solicitada. A operação de importação começará agora. Uma sobreposição Aguarde é exibida.
- 8. Se a importação for bem-sucedida, o software exibirá uma sobreposição de status listando a assinatura de configuração de rede do arquivo de configuração de rede que foi importado com êxito.
- 9. Observe que este valor de assinatura deve corresponder ao valor de assinatura exportado anteriormente obtido. Pressione o *botão retomar* para fechar a sobreposição. A *guia de configuração de rede* será atualizada para mostrar os valores importados.
- <span id="page-21-0"></span>10. Se a importação não foi bem-sucedida, o software exibirá uma sobreposição de status indicando o motivo do fracasso. Pressione o *botão retomar* para fechar a sobreposição. Repita este procedimento usando um arquivo de configuração de rede diferente ou uma unidade flash USB (pen drive) diferente.
- 11. Remova a unidade flash USB (pen drive) da parte traseira do instrumento.

#### Redefinindo a configuração de rede para os valores padrão de fábrica

- 1. Pressione o *i-button*.
- 2. Pressione o *botão de informações do sistema*.
- 3. Pressione a *guia de configuração de rede*.
- 4. Pressione o *botão Redefinir para os padrões de fábrica*.

Uma sobreposição de confirmação aparecerá no visor.

5. Pressione o *botão sim* para confirmar se os parâmetros de configuração de rede devem ser redefinidos para os valores padrão de fábrica.

O *guia de configuração de rede* agora exibirá os valores padrão de fábrica.

# Seção 4.0 Teste básico de conectividade de rede

Assim que a interface (com ou sem fio) do instrumento tiver sido configurada, teste a capacidade do instrumento de se comunicar com dispositivos na rede com ou sem fio seguindo as etapas abaixo:

- 1. Execute um teste de conectividade de rede para o gateway padrão do instrumento usando as instruções especificadas na subseção Executando um teste de conectividade de rede para qualquer dispositivo em rede. Use o endereço IP do gateway padrão como o endereço IP (em teste). Se este teste for aprovado, vá para a próxima etapa. Caso contrário, solucione o problema de comunicação da rede até que o teste seja aprovado.
- 2. Execute um teste de conectividade de rede para o computador/ servidor que executa o aplicativo DXT usando as instruções especificadas na subseção Executando um teste de conectividade de rede para qualquer dispositivo em rede. Use o endereço IP do

<span id="page-22-0"></span>computador/servidor DXT como o endereço IP (em teste). Se este teste for aprovado, vá para a próxima etapa. Caso contrário, solucione o problema de comunicação da rede até que o teste seja aprovado.

3. Execute um teste de conectividade de rede para o computador/ servidor que executa o aplicativo DXT usando as instruções especificadas na subseção Executando um teste de conectividade de rede para o servidor DXT. Se este teste for aprovado, o teste de conectividade será concluído. Caso contrário, solucione o problema de comunicação da rede até que o teste seja aprovado.

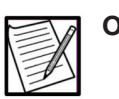

Observação: Se o Método de Atribuição de Endereço IP estiver configurado para ESTÁTICO e um servidor de nomes de domínio estiver configurado, os nomes de host poderão ser usados em vez de endereços IP.

4. Depois que todos os parâmetros foram definidos, salve os dados e saia da sobreposição tocando no *botão de confirmação*.

#### Executando um teste de conectividade de rede para qualquer dispositivo em rede

Para testar diretamente a conectividade com qualquer dispositivo em rede pela interface de rede com ou sem fio do instrumento, execute as seguintes etapas:

- 1. Pressione o *i-button*.
- 2. Pressione o *botão de informações do sistema*.
- 3. Pressione a *guia de configuração de rede*.
- 4. Se ainda não estiver configurado, configure a interface com ou sem fio do instrumento de acordo com os procedimentos descritos nesta seção.
- 5. Iniciando no *guia de configuração de rede*, pressione o *botão de teste de conectividade da interface de rede.* A sobreposição do teste de conectividade de interface de rede é exibida.

<span id="page-23-0"></span>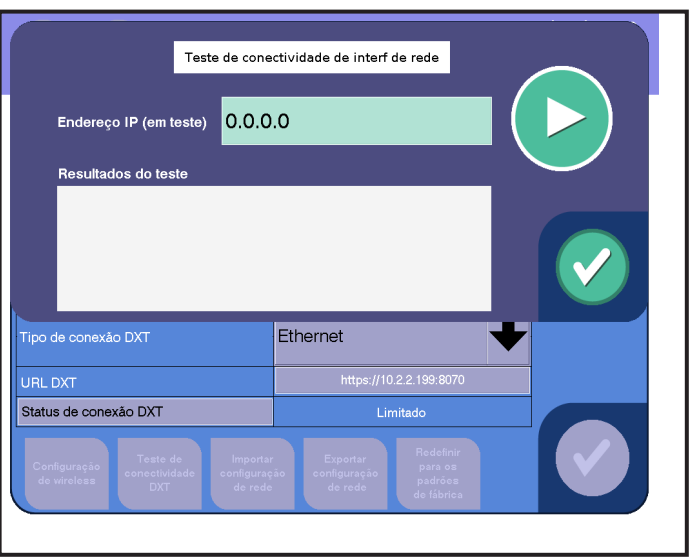

#### Sobreposição típica do teste de conectividade de interface de rede

- 6. Pressione o campo de dados à direita do texto Endereço IP (em teste). A sobreposição de teclado é exibida.
- 7. Digite o endereço IP do dispositivo com o qual você está tentando se comunicar. Pressione o *botão de confirmação* para fechar a sobreposição de teclado.
- 8. Pressione o *botão Iniciar* na sobreposição.
- 9. O software exibirá uma sobreposição Aguarde e iniciará um teste de conectividade de rede. Assim que o teste é concluído, a sobreposição Aguarde é removida e o campo de texto em branco denominado Resultados do teste é preenchido com os resultados do teste de conectividade de rede. O número de pacotes enviados deve corresponder ao número de pacotes recebidos. O número de pacotes perdidos deve ser zero (0% de perda).
- 10. O teste pode ser repetido usando o mesmo endereço IP simplesmente pressionando o *botão iniciar*. Se você deseja inserir um novo endereço IP, volte para a Etapa 6.
- 11. Para sair do teste de conectividade da interface de rede, pressione o *botão de confirmação*.

#### Executando um teste de conectividade de rede no servidor DXT

Para testar diretamente a conectividade com o servidor DXT pela interface de rede com ou sem fio do instrumento, execute as seguintes etapas:

- 1. Pressione o *i-button*.
- 2. Pressione o *botão de informações do sistema*.
- <span id="page-24-0"></span>3. Pressione a *guia de configuração de rede*.
- 4. Pressione o botão associado ao parâmetro de status de conexão DXT no *guia de configuração de rede*.

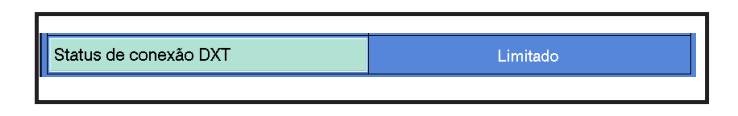

#### Botão típico de status de conexão DXT

5. O software exibirá uma sobreposição Aguarde e iniciará um teste de conectividade de rede no servidor DTX. Quando o teste estiver concluído, a sobreposição Aguarde é removida e o campo de texto azul à direita do *botão de status de conexão DXT* é preenchido com um status de *conectado* ou *limitado*.

## Seção 5.0 Inserindo informações do doador usando comunicação remota

Se seu sistema estiver configurado para receber informações por meio de um sistema de comunicação aprovado pelo fabricante do instrumento, as informações do doador poderão ser importadas seguindo as etapas abaixo.

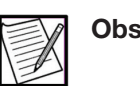

Observação: O sistema não prosseguirá para a exibição de punção venosa até que todas as informações do doador e procedimento necessárias forem inseridas.

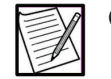

Observação: O instrumento é configurado para DOWNLOAD com o ID do procedimento, DOWNLOAD com ID do doador, PUSH com ID de procedimento ou PUSH com ID de doador (consulte o Guia do Administrador para obter mais informações).

Para inserir informações sobre o procedimento, siga as instruções fornecidas abaixo após a conexão da solução:

- 1. Se o instrumento estiver configurado para PUSH com ID de procedimento ou PUSH com ID do doador, o administrador enviará um arquivo de configuração de procedimento para um instrumento AmiCORE selecionado.
- 2. Se o instrumento estiver configurado para DOWNLOAD com o ID do procedimento ou DOWNLOAD com o ID do doador, insira o ID do

procedimento ou ID do doador conforme exigido pelo SOP do centro utilizando um dos seguintes métodos:

- a. Escanear o código de barras do ID do procedimento ou do doador, ou
- b. Se não for possível fazer a varredura do ID do procedimento ou do ID do doador, pressione o guia de ID do procedimento ou o guia de ID do doador e insira as informações manualmente.

O ID do procedimento ou ID do doador inserido é usado para recuperar o arquivo de configuração do procedimento correspondente do sistema de gerenciamento de dados. A recuperação do arquivo de configuração de procedimento do sistema de gerenciamento de dados pode levar alguns minutos e a seguinte sobreposição será exibida.

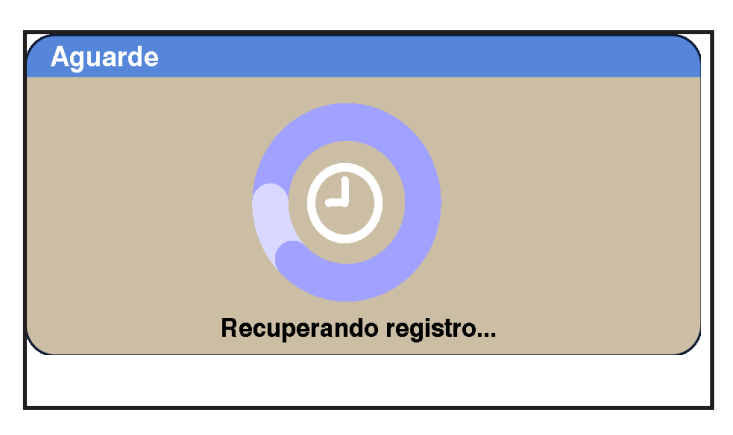

Sobreposição típica de registro de recuperação

3. Se o ID inserido não corresponder ao arquivo de configuração do procedimento no sistema de gerenciamento de dados, a sobreposição de Falha de Download será exibida.

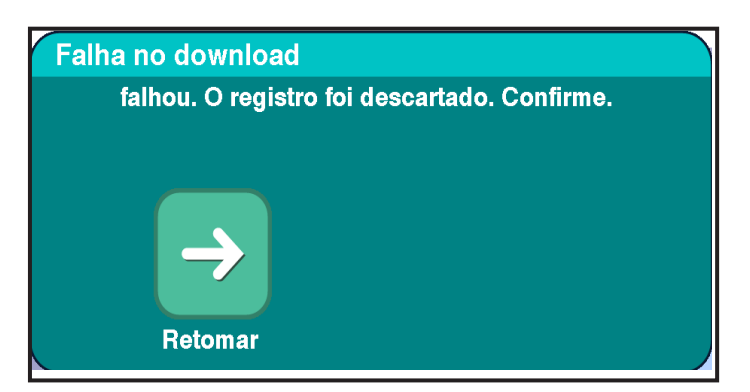

Sobreposição típica de falha de download

4. Assim que o arquivo de configuração do procedimento tiver sido inserido ou baixado no instrumento, poderão ser exibidas perguntas e/ou questionários de confirmação.

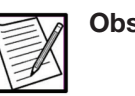

Observação: Se o sistema está configurado para exigir respostas às perguntas para verificar o doador, outras perguntas podem aparecer na tela sensível ao toque. Clique no botão *botão sim* ou no *botão não* para responder a cada pergunta. Se o *botão não* for selecionado para qualquer uma das perguntas, nenhuma informação sobre o procedimento será baixada para o instrumento.

a. Clique no *botão sim* ou no *botão não* para responder uma pergunta de confirmação.

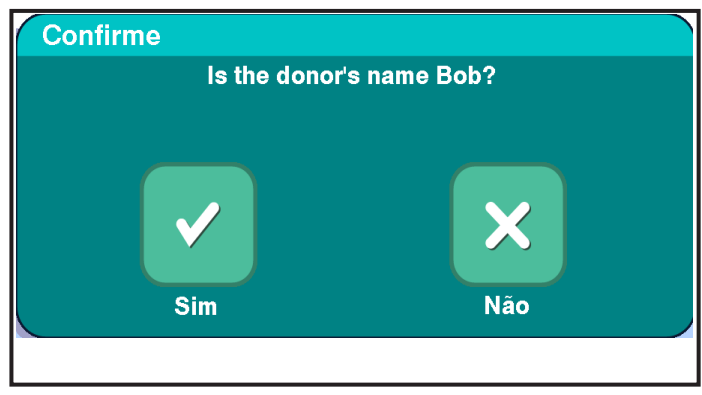

Sobreposição típica de sim/não

b. Para responder a um questionário, insira manualmente a resposta usando o teclado.

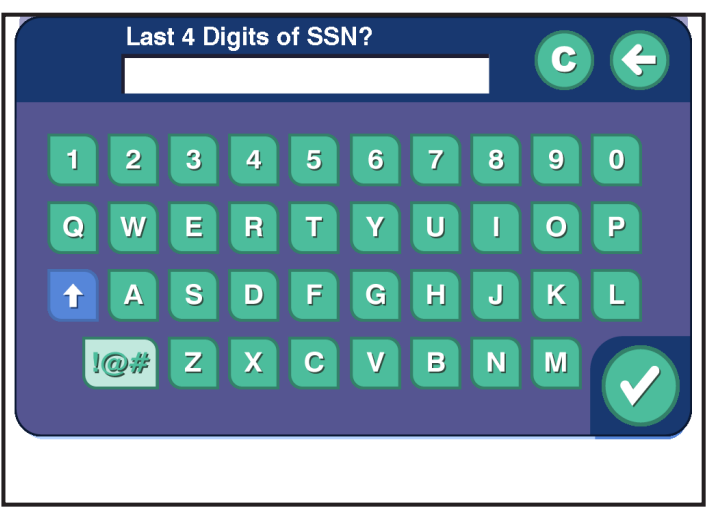

Sobreposição típica do questionário

- 5. Depois que todas as perguntas forem respondidas corretamente, as informações contidas no arquivo de configuração do procedimento serão preenchidas nas guias de parâmetros do procedimento.
- 6. Se algum dos valores contidos no arquivo de configuração do procedimento não corresponder às configurações administrativas atuais, as verificações de validação do arquivo apresentarão falhas e as informações contidas no arquivo de configuração do procedimento não serão preenchidas nas guias de parâmetros de procedimento.

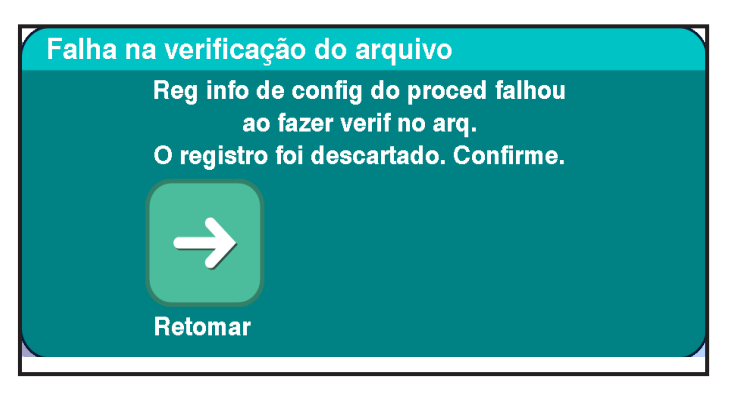

Sobreposição típica de falha na verificação do arquivo

7. Se qualquer uma das perguntas ou questionários de confirmação não for respondida corretamente, as informações contidas no arquivo de configuração do procedimento não serão preenchidas nas guias de parâmetros do procedimento.

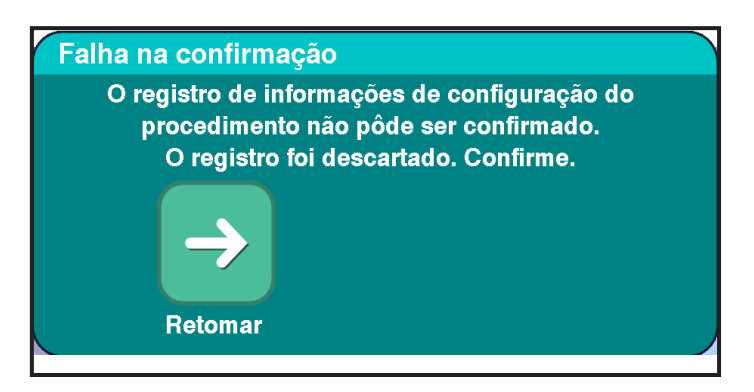

Sobreposição típica de falha de confirmação

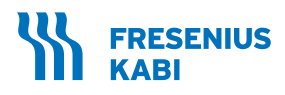

# $\blacktriangleleft$

Fresenius Kabi AG Else-Kröner-Str. 1 61352 Bad Homburg Germany Tel.: +49 (0) 61 72 / 686-0 www.fresenius-kabi.com

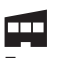

Fresenius Hemocare GMBH Gruener Weg 10 61169 Friedberg Germany

Fabricado na Germany

Para os US: 1-800-933-6925

Projetado nos USA.

Todas as marcas exibidas pertencem aos respectivos proprietários.

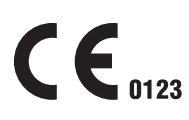

Copyright © 2021 Fresenius Kabi AG. Todos os direitos reservados.